## **招商银行手机银行银期签约流程**

#### 第一步:登录手机银行首页,点击"全部"按钮

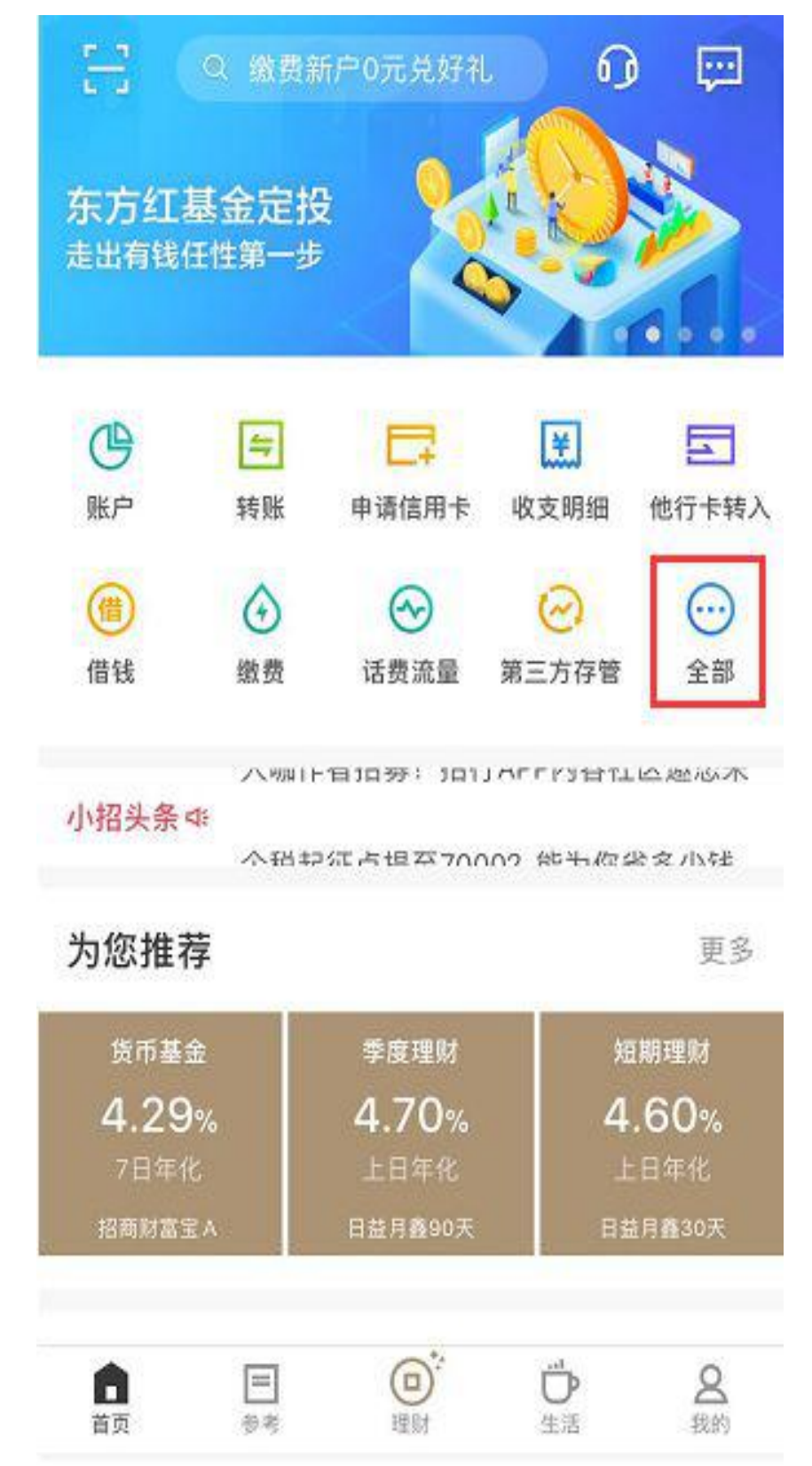

# 第二步:点击"理财"栏目下的"银证期转账"按钮

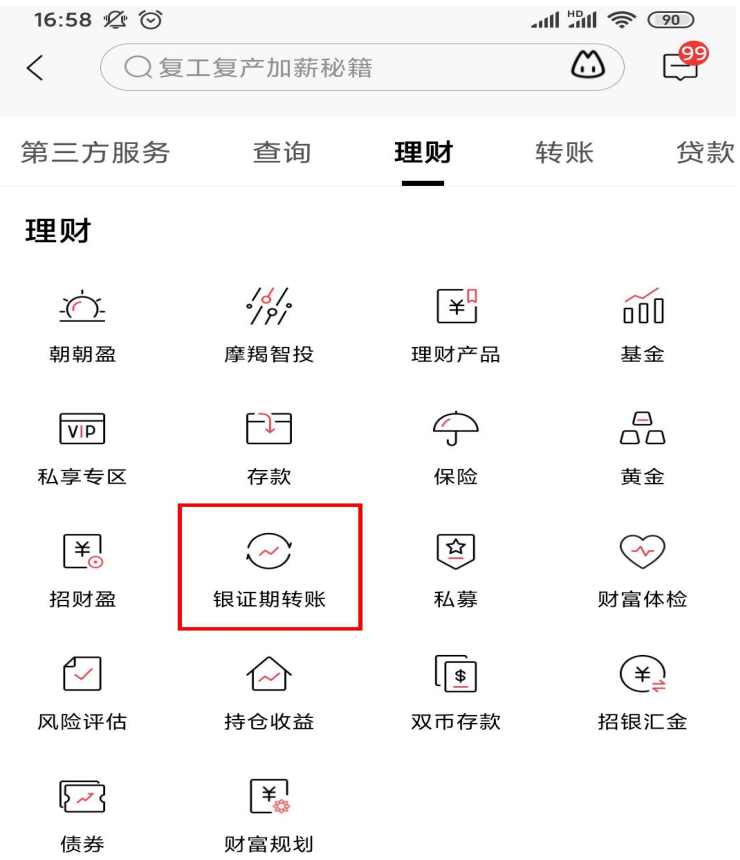

### 第三步: 在"银证期转账"栏目下找到"银期转账"

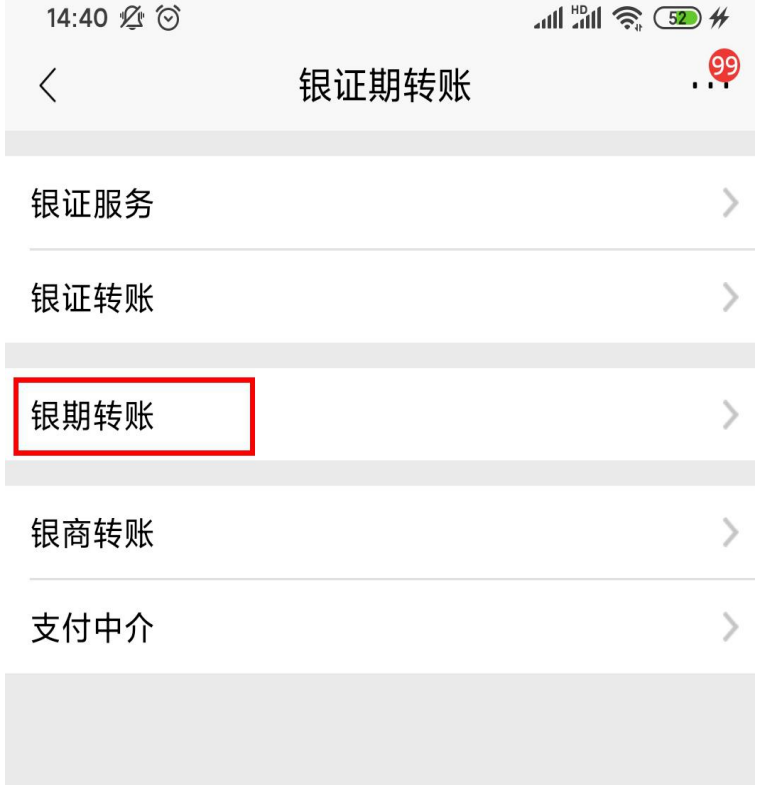

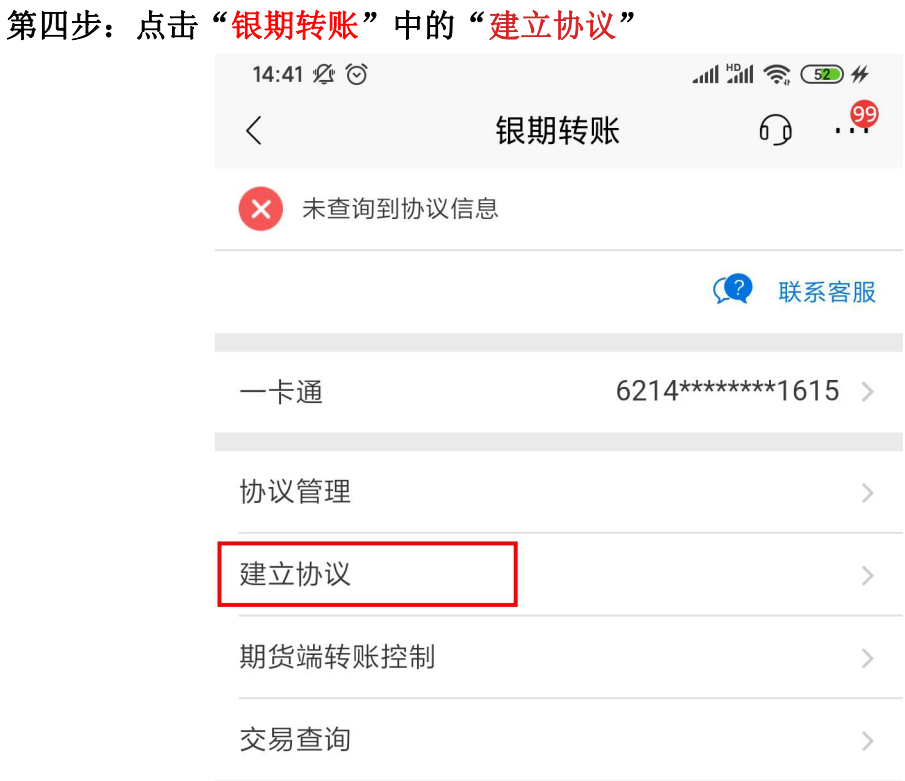

#### 第五步: 找到"国元期货有限公司",位于第 16 页 第六步:根据系统提示,填写相应信息

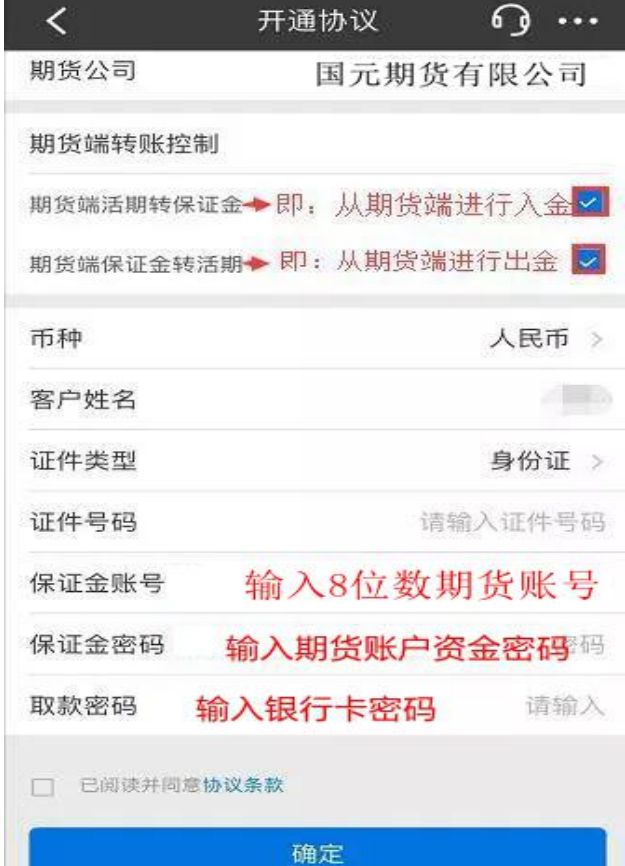

#### 报错提示

1、签约时若有以下提示说明未在规定的时间进行签约。

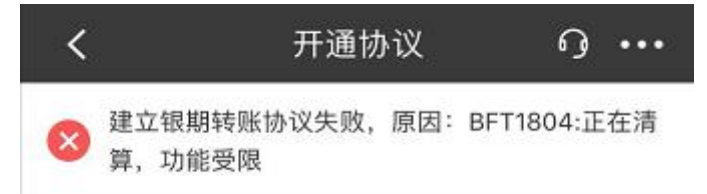

#### 2、通过期货交易软件转账时提示:银行主机系统错误。说明在签约的时候未勾 选"期货端活期转保证金"或者"期货端保证金转活期"选项。

操作失败 招商银行 (1041): 银行主机系统错误

确定

- 此时,需重新登录手机银行进行下列操作:
- (1) 参照上述签约的流程,点击银期转账栏目下的"期货端转账控制"

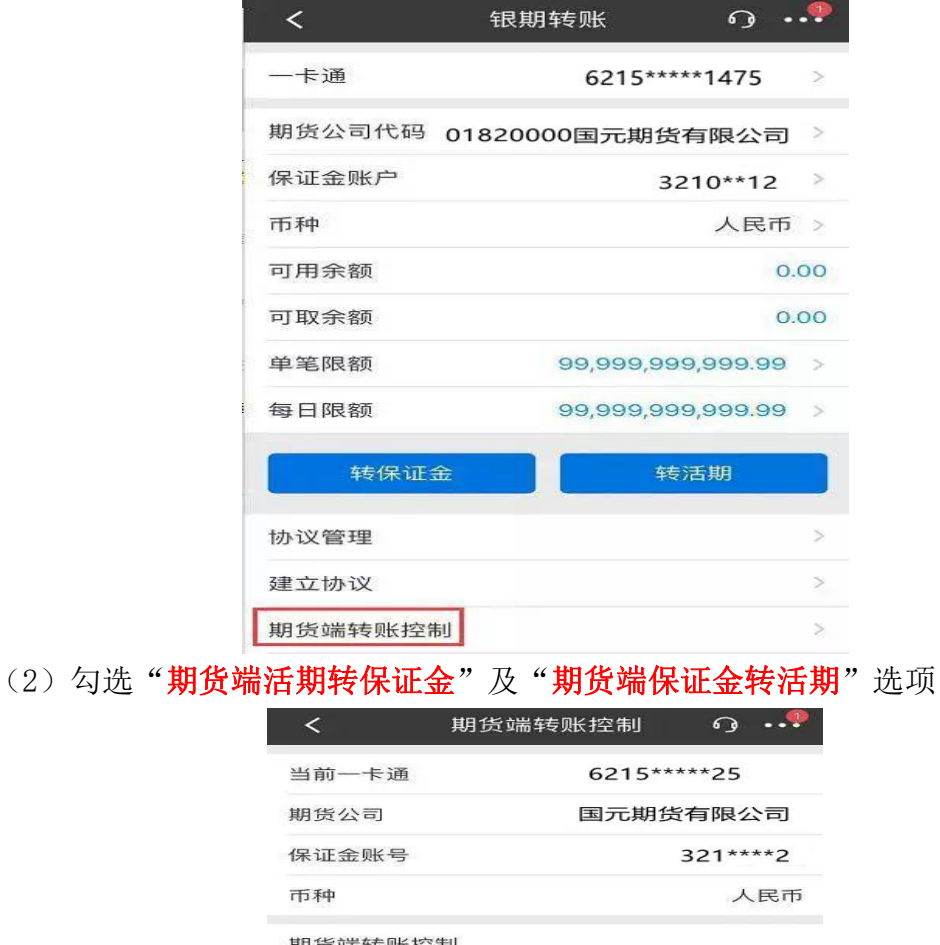

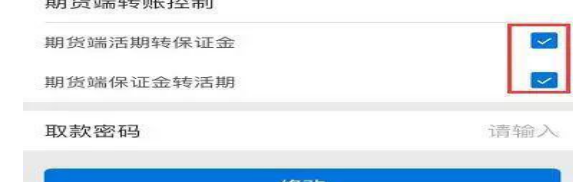